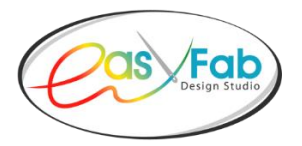

## **Installation Instructions for MAC**

**If you are using the purchase coupon** to download your software, please make sure to exactly follow the instructions that were included with the coupon.

- **You may be required to authorize installation of "non-Apple" manufactured software. To do so:**
	- o **Select Security & Privacy** from the System Preferences window.
	- o **Select the General tab**, and **select the lock** in lower left corner to allow changes.
	- o **Enter your computer username and password**, and then **select Unlock**.
	- o In the **Allow apps downloaded from section**, **select radio button to the left of Anywhere**.
- You must **download and install the software** (either easyFab Deluxe or easyFab Basic) **prior to** downloading any **optional libraries** that you may have purchased.
- **Proceed to Checkout. Enter Coupon Code** exactly as it appears; then select **Apply Coupon**.
	- o Letters contained in Coupon Code are "lower-case" and numbers are "upper-case".
	- o Purchase amount will "zero-out" if Coupon Code is entered correctly. Once the coupon has been activated, you will not be able to use it again.
- **Set up your email and password** when prompted and keep it in a safe place.
- **Complete all questions and billing information**.
- Once you have completed this area**, click on Place Order**.
- On the next screens you, will be able to verify your customer information and purchased products.
- At the bottom of the final screen, you need to **select either Windows or Mac** download.
- Your **License Key** is also included on this page, along with the Status showing **Single Download.**

## **After the software has downloaded to your computer:**

- **Unzip file** on your desktop and **double click** on **easyFab.dmg**.
- Terms and Conditions will appear, and you will need to click on the **Accept Button**.
- On your desktop an easyFab icon will appear. **Drag easyFab.dmg icon into the application folder**.
- Go to application folder and **find easyFab icon, right click** on **easyFab.app** and then **click on open**.
	- o Note: You should not receive any security messages if you followed the procedure outlined above for allowing the installation of non-Apple software.
- **Copy/Paste** your **License Key** into the space provided (Do not try to manually copy the License Key into this space. It is a long number and easy to make mistakes.)
- Then **click on Next**. Your final screen will be appear and **click on Close** and you will be inside the program!

Sometimes you may need to go back and re-enter the License Key if you get a notice that you have an **Invalid License Key.** Also, sometimes your internet is not strong enough to connect to the server during this process, so it could possibly take a couple of times going back-and-forth to get your final screen.

## **Library Installation:**

easyFab Design Studio is a closed program, so all additional Libraries will reside outside of the program.

I recommend that you setup a folder on your desktop (or elsewhere), download the Libraries, and place them in that folder for easy access. To access the new Libraries, use the **"Browse"** button at the end of each section within the program.

For example, if you want to access a "Tree Template" which you downloaded into a folder, use the **"Browse"** button in the Template area to bring it into the program.